### E04 Rezeptur Änderungen 01.01.2024

In dieser Beschreibung werden die Programmänderungen ab 01.01.2024 beschrieben, die in der ADV-Mitteilung durch die Kündigung der Anlage 1 und 2 der Hilfstaxe beschrieben wurden.

### Allgemeine Info

Die Rezepturen bzw. Sonder-PZNs sind in Bereiche eingeteilt, die im Programm über Karteikarten dargestellt werden. Erfolgt ein Aufruf aus dem Kassenprogramm, wird die entsprechende Karteikarte geöffnet, unter der die Sonder-PZN verzeichnet ist.

Die Berechnungsformeln und Taxationsregeln sind fest in den jeweiligen Bereichen über die Sonder-PZNs hinterlegt und kommen automatisch zur Anwendung.

Die Berechnung der Cannabis / Dronabinol-Rezepturen erfolgt anhand der Anlage 10 zur Hilfstaxe. Die Berechnung der Substitutionen erfolgt anhand der Hilfstaxe Anlage 4, 5, 6, 7.Die Berechnung der Zytostatika, parenterale Ernährung usw. erfolgt anhand der Hilfstaxe Anlage 3.

Rezepturen können gespeichert werden und anschließend als Muster Verwendung finden, um z.B. nur die Menge für eine neue Rezeptur anzupassen.

Eine Neuberechnung der Rezepturen erfolgt jeweils beim Aufruf der Rezeptur und findet abhängig vom vorgegebenen Datum statt.

Durch die Kündigung der Anlage 1 und 2 der Hilfstaxe (Stoffe und Gefäße) tritt ein vertragsloser Zustand ein. Die Stoffe der Hilfstaxe haben keinen Preis und können für die Berechnung der Rezeptur nicht mehr verwendet werden. Die hinterlegte und ausgewählte Markt-PZN bildet nun die Grundlage für die Berechnung der Rezeptur. Der Apotheken-EK aus der Markt-PZN des Artikelstamms wird zur Berechnung herangezogen.

Das Programm wurde nach den Empfehlungen des DAV entsprechend angepasst. Sobald uns neue Informationen der ABDATA zur Abrechnung von Rezepturen vorliegen, planen wir Änderungen in der Software ein und informieren Sie.

Das Taxieren von Rezepturen erfolgt nun nach den Empfehlungen des DAV mit den Preisen der sogenannten Markt-PZN, d.h. die Stoffe und Gefäße werden anhand der zugeordneten PZN mit dem Apotheken-EK aus dem Artikelstamm berechnet. Lt. Empfehlung des DAV müssen die üblichen Packungsgrößen innerhalb der Rezeptur verwendet und bei der Berechnung zugrunde gelegt werden. Die Berechnung erfolgt nicht mehr als Teilmenge, sondern die gesamte Packungseinheit der Markt-PZN wird mit dem Apotheken-EK aus dem Artikelstamm berechnet. Die Zuschläge für Zubereitungen bleiben bei 90% und für Abfüllungen bei 100%.

In GAWIS wird nun mit der Anpassung der Rezepturtaxation neu ( $\%$  E04) standardmäßig die gesamte Menge der hinterlegten PZN für Stoffe und Gefäße für die Berechnung verwendet.

Bitte beachten Sie, dass die hinterlegten PZNs der Stoffe in den gespeicherten Rezepturen evtl. nicht der verwendeten Menge in der Rezeptur entsprechen. Bitte passen Sie ggf. die PZN (Markt-PZN) durch einen Doppelklick auf das Feld an, die für die Abrechnung verwendet werden soll.

Als Standard wird die Schaltfläche FAM anteilig ausgeblendet.

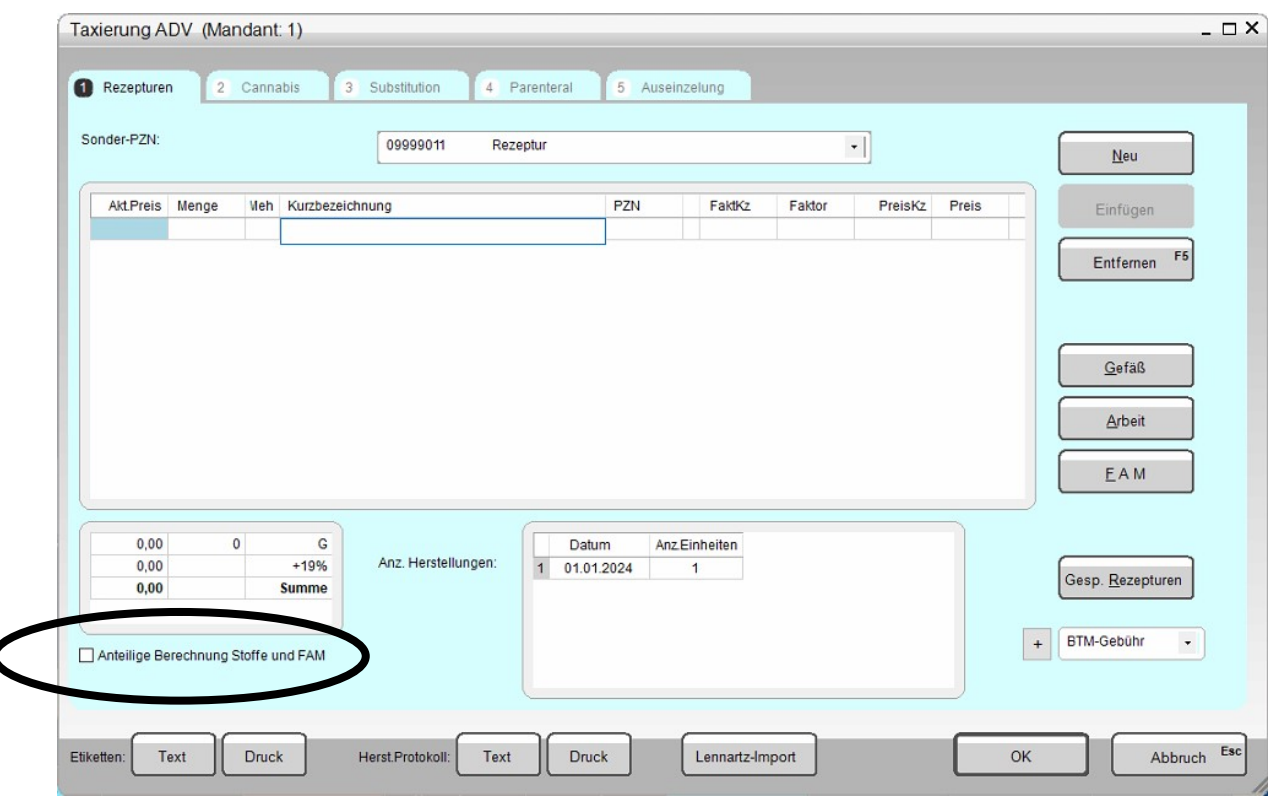

Sollten Sie – der verantwortliche Apotheker:in entscheiden, dass weiterhin die Rezepturen mit Teilmengen berechnet werden sollen, muss das Kontrollkästchen unten links vor der Berechnung markiert werden. In dieser Variante werden alle Stoffe als Teilmenge berechnet. Der Preis errechnet sich aus dem Apotheken-EK aus dem Artikelstamm plus Aufschlag. Die Schaltfläche FAM anteilig wird eingeblendet und bei der Berechnung entsprechend berücksichtigt.

#### Bitte beachten Sie unbedingt die Hinweise zur Berechnung von Rezepturen Ihrer Landesverbände!

#### Schaltflächen

FAM

 $\overline{\phantom{a}}$ 

Die Schaltfläche FAM dient zur Erfassung eines Fertigarzneimittels. Durch einen Klick auf die Schaltfläche FAM wird die Artikelinformation aufgerufen. Der Suchbegriff wird eingetragen und durch einen Klick auf die Zeile oder Eingabe der Positionsnummer kann der Artikel übernommen werden.

Als weitere Möglichkeit kann im Feld Kurzbezeichnung der Artikelname eingetragen werden und mit der Schaltfläche FAM bestätigt werden. Anschließend öffnet sich die Artikelübersicht mit allen Artikeln, die die vorgegebene Bezeichnung haben.

Eine direkte Eingabe der PZN und Bestätigen mit der Schaltfläche FAM ist ebenfalls möglich. In diesem Fall wird der Artikel direkt in die Zeile übernommen.

Der Artikel wird mit dem Apo-EK berechnet, auch wenn die verwendete Menge kleiner als die Packungsgröße des Artikels beträgt. In der Übersicht werden diese Positionen blau unterlegt und mit schwarzer Schrift dargestellt.

#### FAM anteilig

Die Schaltfläche FAM anteilig steht im Bereich der klassischen Rezepturen zur Verfügung. Diese Funktion ist nur vorhanden, wenn die Standardeinstellung (ab 01.01.2024 vertragsloser Zustand) im unteren Bereich geändert wird und die Anteilige Berechnung der Stoffe und Fertigarzneimittel möglich ist.

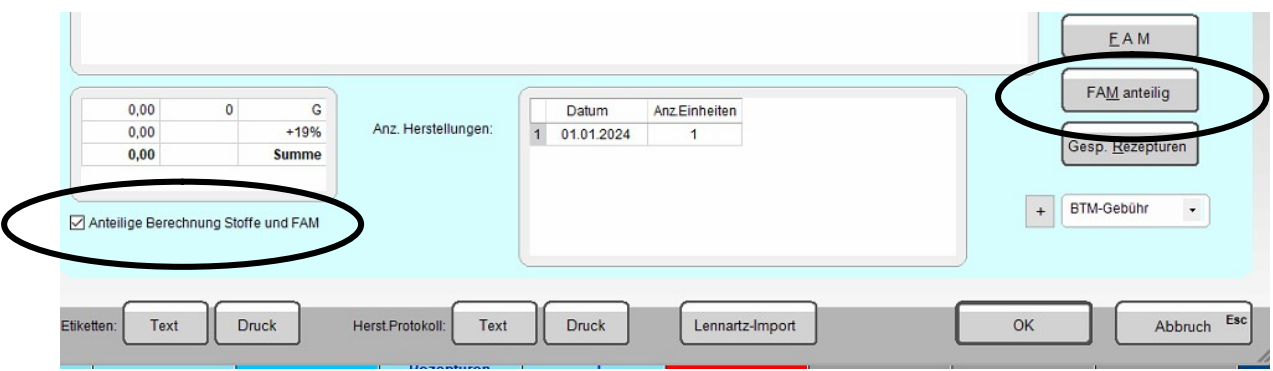

Diese Positionen werden nach Eingabe der Menge anteilig berechnet. Die Preisberechnung erfolgt anhand des Apotheken-EK aus dem Artikelstamm.

#### Vereinbarung

Die Vereinbarung wird nur angezeigt, wenn eine Zeile mit einem Fertigarzneimittel oder Stoff markiert wurde. Durch einen Klick auf die Schaltfläche Vereinbarung ist die Eingabe des individuell vereinbarten Preises für die Abrechnung mit der Krankenkasse möglich. Es wird ein Fenster geöffnet, in dem der Preis ohne MwSt. angegeben und mit OK bestätigt werden kann. Die geänderte Zeile wird mit roter Schrift angegeben und wird bei erneutem Aufruf der Rezeptur nicht geändert.

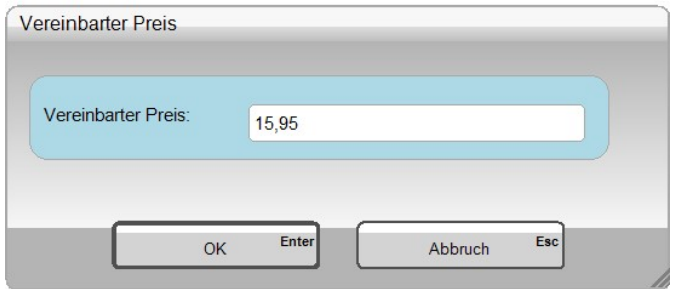

Standardmäßig erfolgt die Preisberechnung eines Stoffes, Gefäßes oder Fertigarzneimittels anhand des Apotheken-EKs aus dem Artikelstamm. Eine Anpassung der Preisgrundlage von ApoEk auf den EK des letzten Bezuges ist möglich.

Ein Doppelklick auf das erste Feld in der Zeile öffnet die Auswahl der Preisgrundlage.

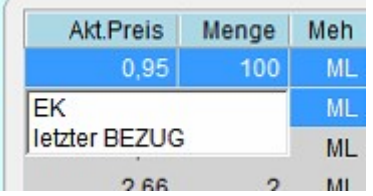

Den "letzten Bezug" bestätigt man wiederum als Preisgrundlage, indem die Zeile doppelt angeklickt wird.

#### Austausch des abgegebenen Stoffes, Fertigarzneimittels (FAM), Gefäßes

Bei jeder Rezeptur muss die Apotheke den tatsächlich verwendeten Stoff, das Fertigarzneimittel und das Gefäß angeben, welches eingekauft und in der Rezeptur verwendet wurde.

Um bei einer bereits gespeicherten Rezeptur die hinterlegte PZN anzupassen, muss ein Doppelklick auf das Feld PZN erfolgen.

Je nachdem welcher Inhalt in der Zeile steht, wird automatisch ein Fenster geöffnet

Bei Stoffen, Gefäßen, die mit der Hilfstaxe verknüpft sind, wird automatisch ein Fenster mit den verknüpften PZNs zur Auswahl aufgerufen. Die PZN und der Faktor werden in der Zeile nach der Auswahl aktualisiert.

Bei allen anderen Zeilen erfolgt nach dem Doppelklick auf die PZN der Aufruf der Artikelinformation. Nach Vorgabe der Bezeichnung und anschließender Auswahl der Zeile, erfolgt der Austausch der PZN und die Neuberechnung der Kennzeichen und des Preises.

Wird beim Erfassen einer neuen Rezeptur eine nicht übliche Abpackung verwendet, erscheint nach der Eingabe der verwendeten Menge ein Hinweis und es wird zusätzlich durch ein rotes Ausrufungszeichen markiert (auch bei gespeicherten Rezepturen). Das bedeutet, dass die ausgewählte PZN eine zu große Menge beinhaltet (z.B. 1 g verwendet – Packungsinhalt 25 g – es gibt eine PZN mit 1g).

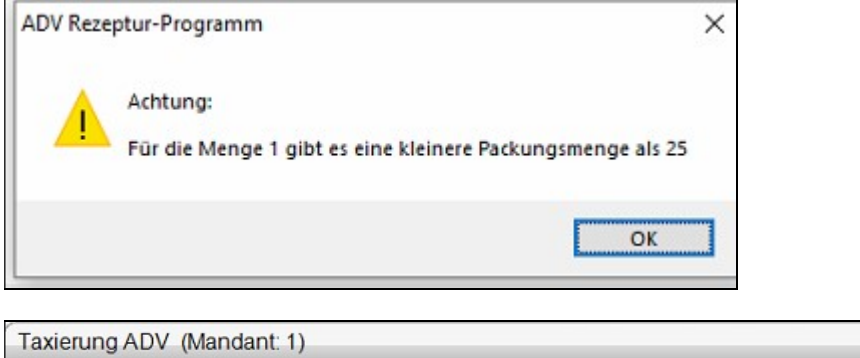

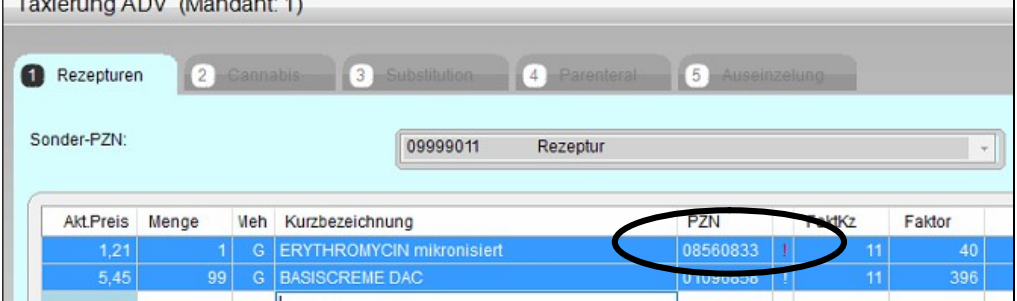